## Print Multiple Statements / Invoices

Last Modified on 11/30/2023 8:05 am EST

Use this report to generate statements to fit your organization's needs. This may include using the Search Criteria to print statements by **Enrollment Status** and by Category 1, 2, or 3 as needed.

**Note:** Select one or more Categories, Students, Transaction Types, and Sub-types by holding down the CTRL key.

- 1. Go to the Families menu > Family Reports > Statements-Print.
- 2. Use the Family/Account Search Criteria to select the families whose statements you want to print If you leave all the criteria blank, you will generate a report with statements for all currently enrolled families, or you can narrow down the selection:
  - Select a specific Family/Account with the option to select individual or multiple students when you check off *Print Statement by Student(s)* and select the students from the dropdown list.
  - Select Families Enrolled in Class (search for a specific class).
  - Select Families Enrolled with Instructor (select an instructor from the drop-down list).
- 3. Use the *Transaction Search* section to narrow down the types and dates of transactions you want to be displayed on the statement.
- 4. Use the *Format Options* section to create the 'look' of the statement by selecting which family and transaction information to include. The logo, header, and footer settings are also customized here.
  - **Tip:** If you regularly use the same Statement Header and /or Footer, you can create defaults in the *Gear icon > Settings > General > Statements (left menu)*. If you need to change the default for one set of statements only, you can edit the header/footer while on the *Statements Print* screen.
- 5. Click Submit.
  - $\circ$  Statements will be created based on the settings you've chosen and opened in PDF format so that they can be printed on 8 1/2 x 11 paper.
  - Printed statements fit into a #10 window (business size) envelope for mailing.

## Statement

Huntersville 123 W. Main Huntersville, NC 264555

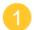

www.jackrabbittech.com Phone: (704) 555-1232 Tax ID: 16-999999

Barbara Applegate 9883 Annabelle Lane Huntersville, NC 28078

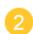

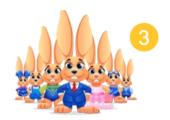

Family/Acct Applegate

## Statement of Account

| Account Summary                           |         |
|-------------------------------------------|---------|
| Previous Balance as of September 29, 2023 | 0.00    |
| Fees                                      | 250.00  |
| Payments/Credits                          | -125.00 |
| Balance as of November 28, 2023           | 125.00  |

To opt **NOT** to display this account summary, set the format option for **Show Account Summary** to **No**.

Transaction Summary September 29, 2023 - November 28, 2023

| Date     | Туре             | Payment<br>Method | Student        | Class/Event       | Orig<br>Amt | Disc Amt | Balance |
|----------|------------------|-------------------|----------------|-------------------|-------------|----------|---------|
| 09/29/23 | Previous Balance |                   |                |                   |             |          | 0.00    |
| 10/01/23 | Tuition Fee      | Check<br>1091     | Toni Applegate | Karate - Beg - Th | 100.00      | 100.00   | 100.00  |
| 10/01/23 | Tuition Fee      | Check<br>1091     | Toni Applegate | Karate - Adv - M  | 25.00       | 25.00    | 125.00  |
| 10/27/23 | Payment          | Check<br>1091     |                |                   |             | -125.00  | 0.00    |
| 11/01/23 | Tuition Fee      |                   | Toni Applegate | Karate - Beg - Th | 100.00      | 100.00   | 100.00  |
| 11/01/23 | Tuition Fee      |                   | Toni Applegate | Karate - Adv - M  | 25.00       | 25.00    | 125.00  |

Balance Due Upon Receipt

- Return address is set by going to the *Gear menu >* Account > My Account > Organizational Details.
- 2 The family email address is taken from the contact who has Billing Contact set to Yes.
- Organization logo can be added from the *Gear menu > Settings > General > Organization*Logo (left menu).

## Expand/Collapse All

Frequently Asked Questions

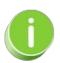

*Time Saver!* Save your settings for frequently used statement settings. SeeFavorites - Save your Report Criteria Selections for instructions.

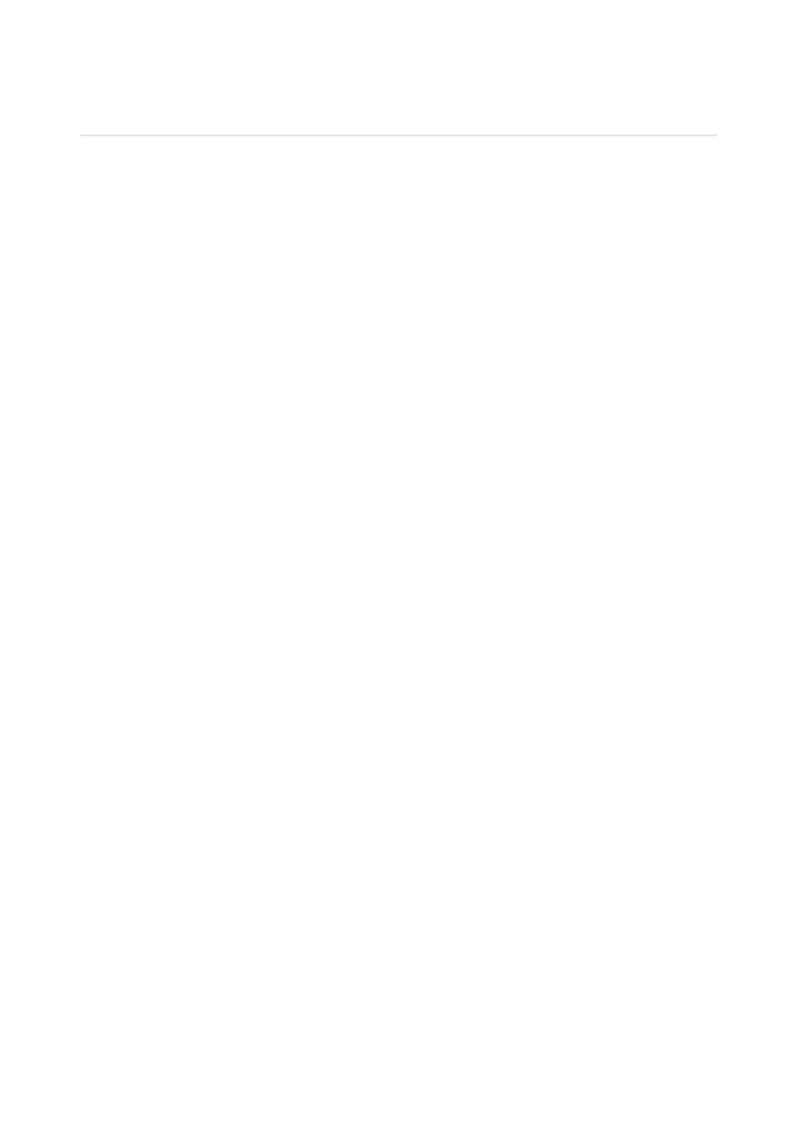